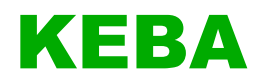

# **eMobility Solution für Hotels und Unternehmen Quick Start Guide V 1.00**

**Originalbetriebsanleitung**

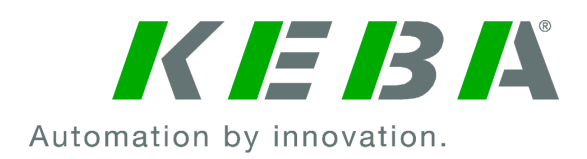

Dokument: V 1.00 Dateiname: emobilitsolutionhc\_de.pdf Seitenanzahl: 28

© KEBA 2022

Änderungen im Sinne der technischen Weiterentwicklung vorbehalten. Angaben erfolgen ohne Gewähr.

Wir wahren unsere Rechte.

**KEBA Energy Automation GmbH** Reindlstraße 51, 4040 Linz, Austria, [www.keba.com/emobility](http://www.keba.com/emobility)<br>۲۰۰۹3 732 7090-0, د +43 732 7090-0, بو +43 732 7309-10, ⊠kecontact@keba.com

Informationen zu KEBA und zu unseren Niederlassungen finden Sie unter www.keba.com.

### Inhaltsverzeichnis

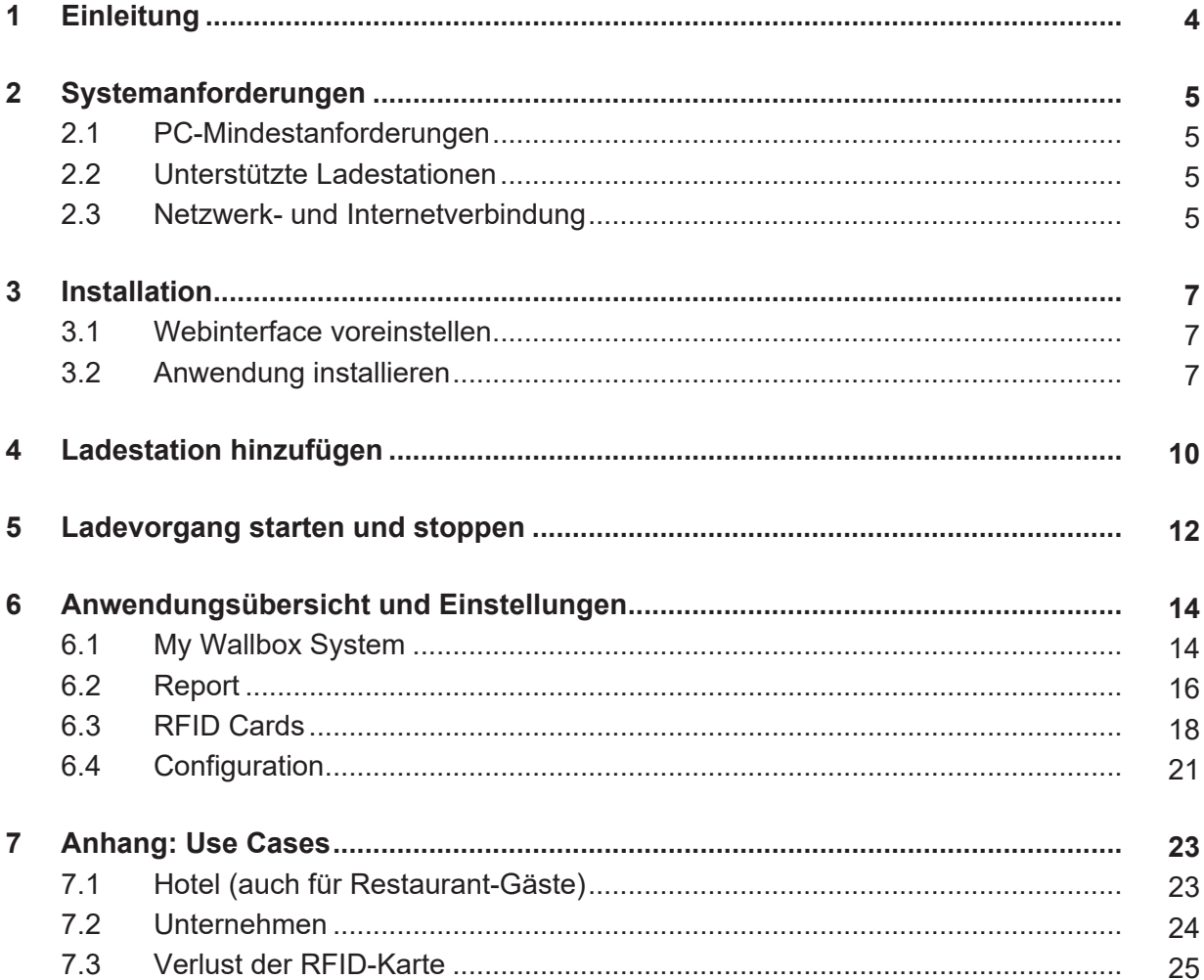

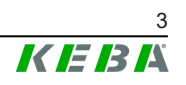

## <span id="page-3-0"></span>**1 Einleitung**

Dieses Handbuch beschreibt die Installation und die Voraussetzungen für KEBA eMobility Solution auf einem Desktop- oder Client-Computer. Vor der Installation von KEBA eMobility Solution prüfen, ob der PC die Systemanforderungen erfüllt.

Weitere Informationen zur Hardwarekompatibilität finden Sie auf der Website Ihres PC-Herstellers.

## <span id="page-4-1"></span><span id="page-4-0"></span>**2 Systemanforderungen**

### **2.1 PC-Mindestanforderungen**

Betriebssystem (OS):

- Windows 10 und neuere Versionen werden unterstützt Hardware:
- Intel Pentium 4 processor oder höher (SSE2-fähig)
- 512 MB RAM
- 1 GB Festplattenspeicher (empfohlen 2 GB)

Internetverbindung:

● 512 kbps

### <span id="page-4-2"></span>**2.2 Unterstützte Ladestationen**

- P30 x-series im Standalone-Betrieb mit RFID-Funktion
- P30 x-series in einem Ladenetzwerk mit maximal 15 Teilnehmern
- P30 c-series als Clients mit RFID-Funktion

### **Erforderliche Software-Version (x-series)**

● P30 Release-Version 1.13

### <span id="page-4-3"></span>**2.3 Netzwerk- und Internetverbindung**

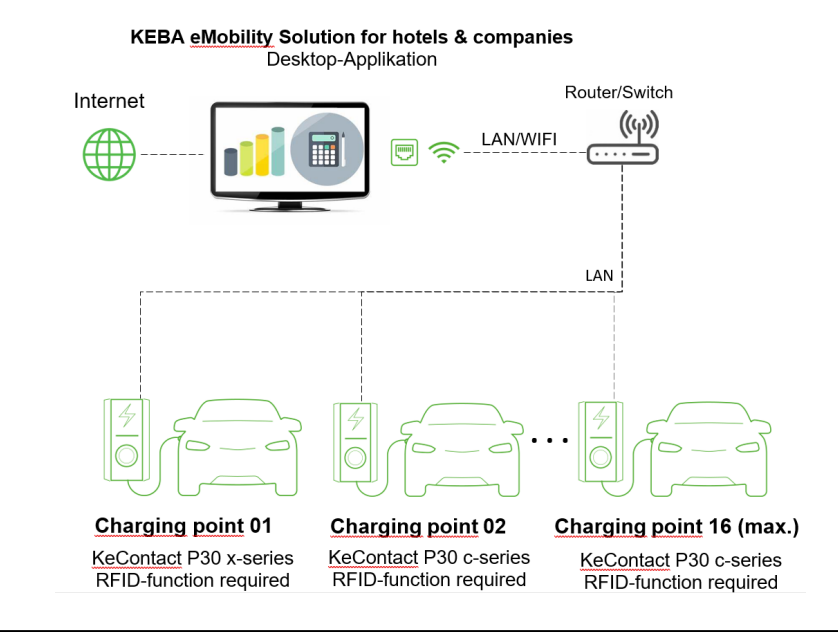

Abb. 2-1: Beispiel: Übersicht

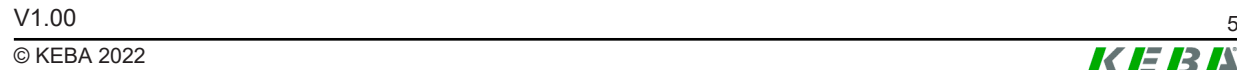

Wenn mehrere P30 c-series Client-Ladestationen vorhanden sind, müssen diese über einen Router oder Switch mit dem P30 x-series Master verbunden werden. Der Anschluss der Ladestation an den Router/Switch erfolgt über LAN (mindestens Cat 5e Kabel).

## <span id="page-6-1"></span><span id="page-6-0"></span>**3 Installation**

### **3.1 Webinterface voreinstellen**

Zur Voreinstellung des Webinterfaces wie folgt vorgehen:

- 1) An der P30 x-series einloggen.
- 2) Den Reiter "System" öffnen.
- 3) "API State" auf "ON" setzen.
- 4) Auf "Apply API Settings" klicken.

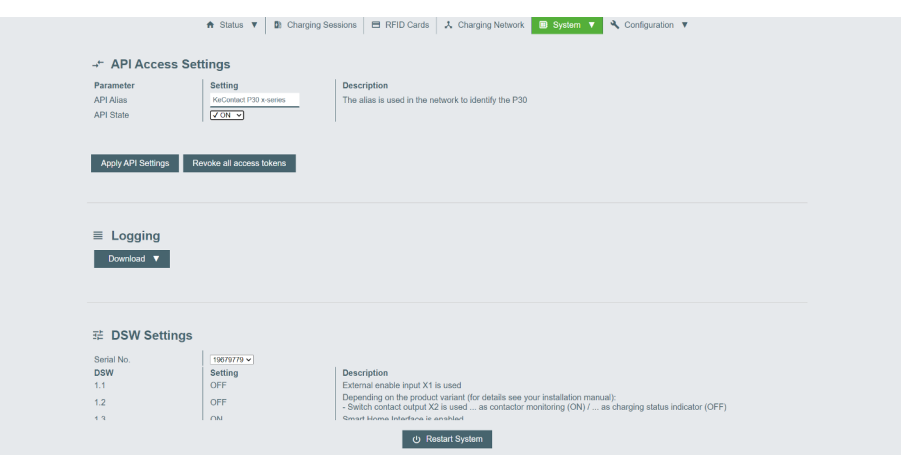

- 5) Den Reiter "Configuration" öffnen.
- 6) "Authorization" auf "ON" setzen.
- 7) Auf "Apply" klicken.

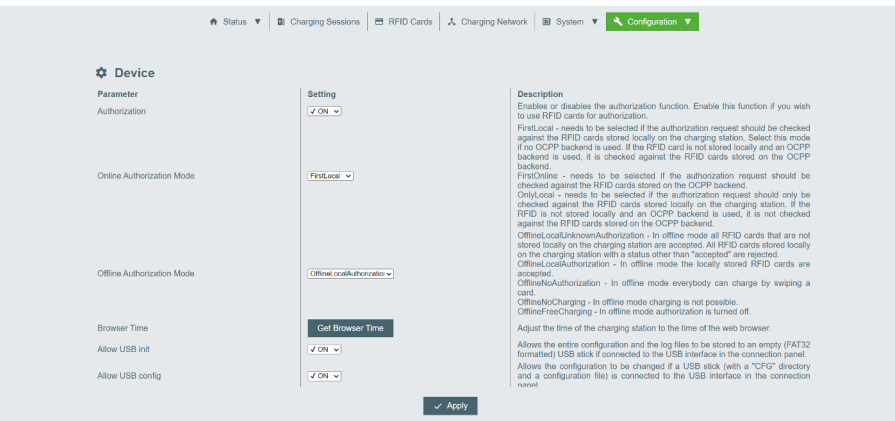

Das Webinterface ist voreingestellt.

### <span id="page-6-2"></span>**3.2 Anwendung installieren**

Der KEBA eMobility Solution kann unter folgendem Link oder mit Hilfe des unten stehenden QR-Codes auf Ihren PC heruntergeladen werden:

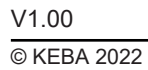

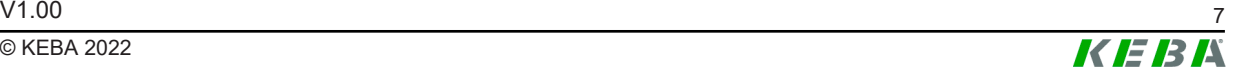

[https://www.keba.com/de/emobility/digital-solutions/emobility-solution-for-ho](https://www.keba.com/de/emobility/digital-solutions/emobility-solution-for-hotels-companies/installation)[tels-companies/installation](https://www.keba.com/de/emobility/digital-solutions/emobility-solution-for-hotels-companies/installation)

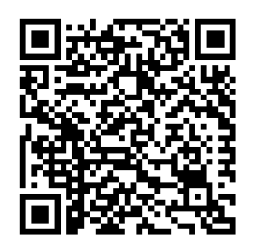

Die heruntergeladene Datei befindet sich gewöhnlich im Ordner "Downloads" des entsprechenden Benutzers. Vor der Installation sicherstellen, dass keine anderen Installationen laufen. Möglicherweise wird ein lokales Administratorkonto benötigt, um die Anwendung zu installieren. Die Installation kann durch einen Doppelklick auf die heruntergeladene Installationsdatei gestartet werden.

### **Lizenzierung durchführen**

Nach Abschluss der Installation muss beim ersten Start der Anwendung die Lizenz registriert werden. Der Lizenzschlüssel befindet sich im Lieferkarton.

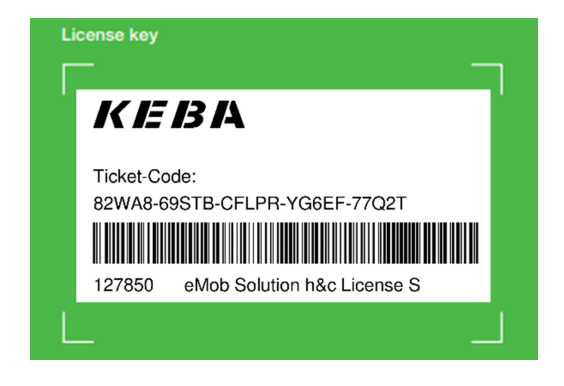

Abb. 3-2: Lizenzschlüssel

Um die Lizenz zu aktivieren wie folgt vorgehen:

- 1) Die Anwendung "KEBA eMobility" über die Verknüpfung am Desktop öffnen.
- 2) Lizenzschlüssel eingeben (Groß- und Kleinschreibung muss nicht beachtet werden).

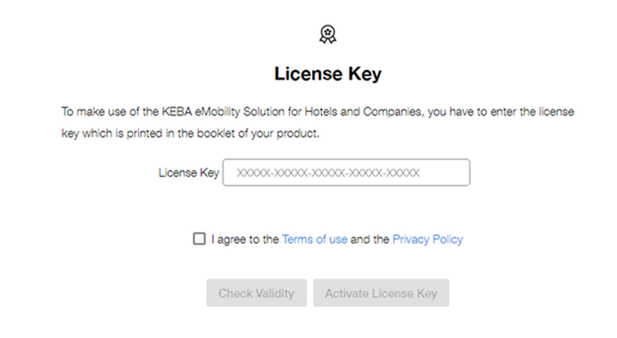

Abb. 3-3: Lizenz aktivieren

- 3) Auf "Check Validity" klicken.
- 4) Auf "Activate" klicken.

Die Lizenz ist aktiviert.

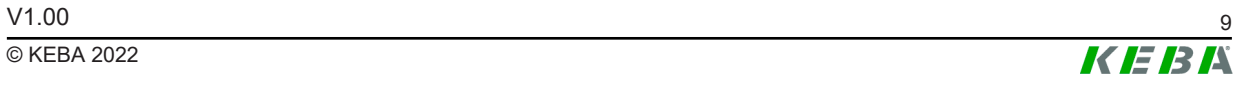

## <span id="page-9-0"></span>**4 Ladestation hinzufügen**

Um eine P30 x-series hinzuzufügen wie folgt vorgehen:

- 1) Die Anwendung "KEBA eMobility" über die Verknüpfung am Desktop öffnen.
- 2) Auf "Add a new System" klicken.

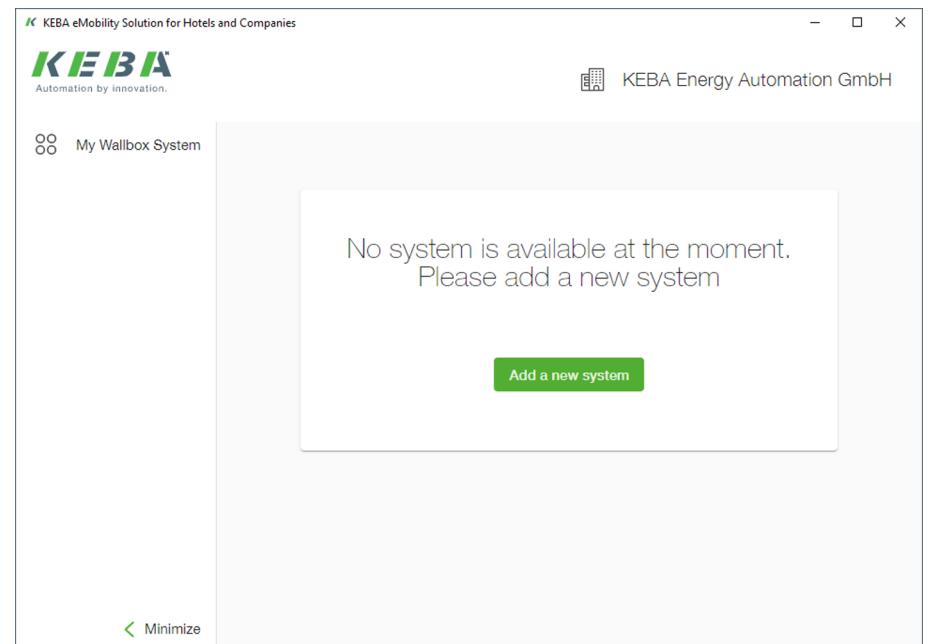

3) Befindet sich die Ladestation im gleichen Netzwerkbereich, wird die Ladestation automatisch gefunden und kann durch Klicken auf "+" hinzugefügt werden.

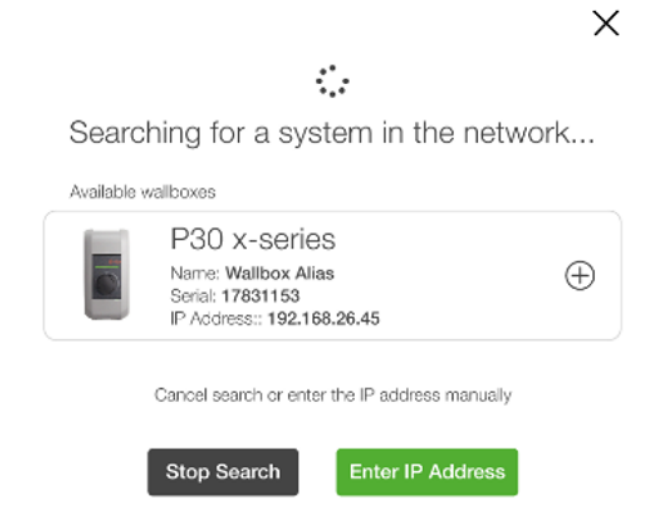

4) Wenn die Ladestation nicht gefunden wird, auf "Enter IP Address" klicken.

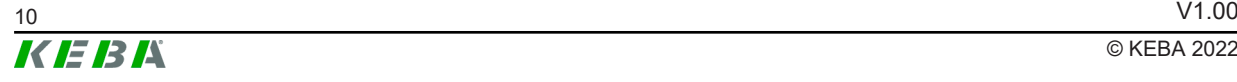

 $\times$ 

 $\mathscr{D}% _{M_{1},M_{2}}^{\alpha,\beta}(\varepsilon)$ Manually enter IP address Connect to a P30 x-series **IP Address** 192.1 Cancel Connect

- 5) Die IP-Adresse der Ladestation eingeben und auf "Connect" klicken.
- 6) Passwort eingeben und auf "Login" klicken.

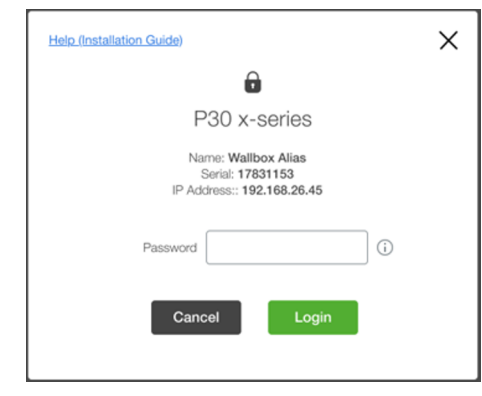

Abb. 4-4: Passwort eingeben

#### **Information**

*Das Standardpasswort ist das Passwort des Webinterfaces (≥ Package 1.15.0) oder die Seriennummer der Ladestation (≤ Package 1.15.0). Das Passwort kann später über das Webinterface geändert werden (> Package 1.15.0).*

Die Ladestation wurde hinzugefügt.

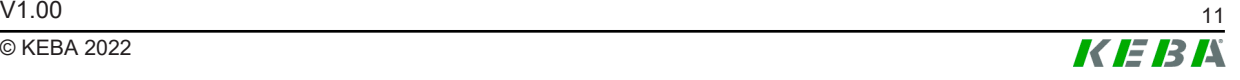

## <span id="page-11-0"></span>**5 Ladevorgang starten und stoppen**

### **Ladevorgang starten**

Um den Ladevorgang zu starten wie folgt vorgehen:

- 1) Den Reiter "My Wallbox System" öffnen.
- 2) Auf  $\odot$  der gewünschten Ladestation klicken.

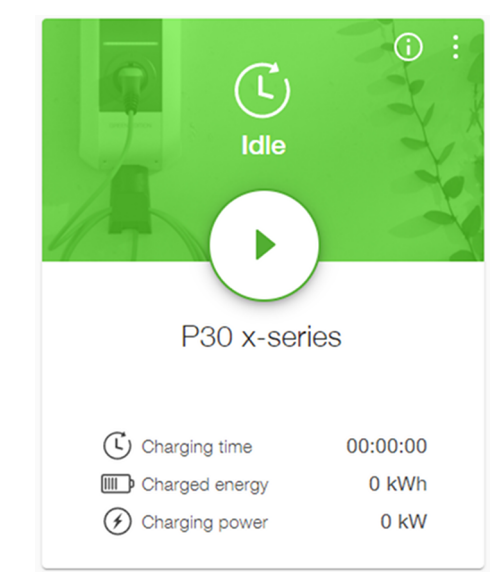

3) Eine RFID-Karte für den Ladevorgang auswählen und auf "Select" klicken.

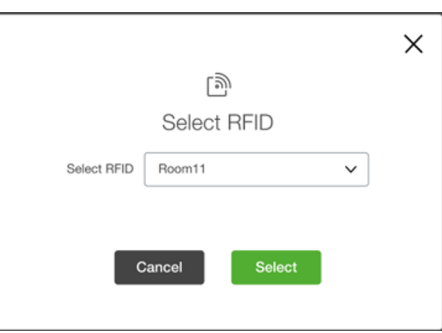

Nach ca. 15 Sekunden wird der Ladezustand angezeigt. Alle 15 Sekunden werden die Werte für die Ladezeit, den geladenen Strom und die Ladestärke aufgefrischt.

### **Ladevorgang stoppen**

Um den Ladevorgang zu stoppen wie folgt vorgehen:

1) Auf  $\odot$  der gewünschten Ladestation klicken.

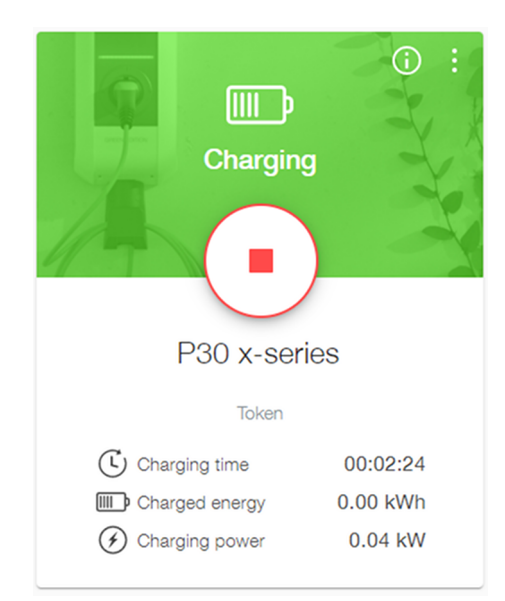

2) Auf "Yes" klicken um den Ladevorgang zu stoppen.

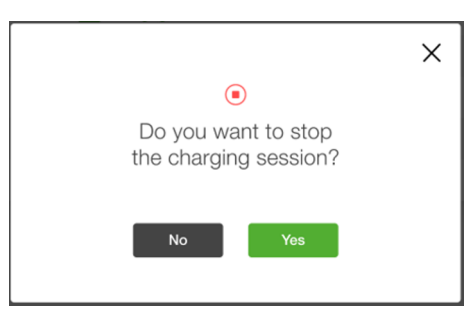

3) Auf "Yes" klicken, wenn ein Bericht über den Ladevorgang erstellt werden soll.

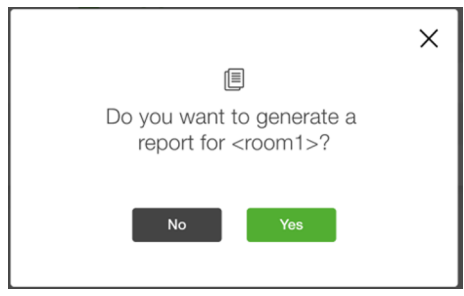

Der Ladevorgang wurde gestoppt.

### **Report**

Der Bericht kann als \*.pdf- oder \*.csv-Datei im Reiter "Report" exportiert werden (siehe [6.2 Report\)](#page-15-0).

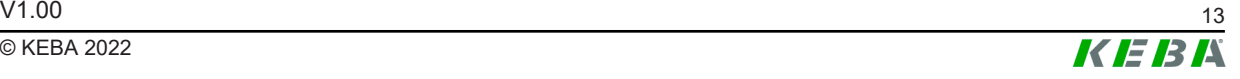

## <span id="page-13-0"></span>**6 Anwendungsübersicht und Einstellungen**

Die Anwendung enthält die folgenden Reiter:

- My Wallbox System: Zeigt alle verbundenen Ladestationen
- Report: Berichte von Ladevorgängen
- RFID Cards: RFID-Karten verwalten
- Configuration: Anwendung konfigurieren

### <span id="page-13-1"></span>**6.1 My Wallbox System**

Diese Registerkarte ist die Standardansicht, in der alle verbundenen Ladestationen angezeigt werden.

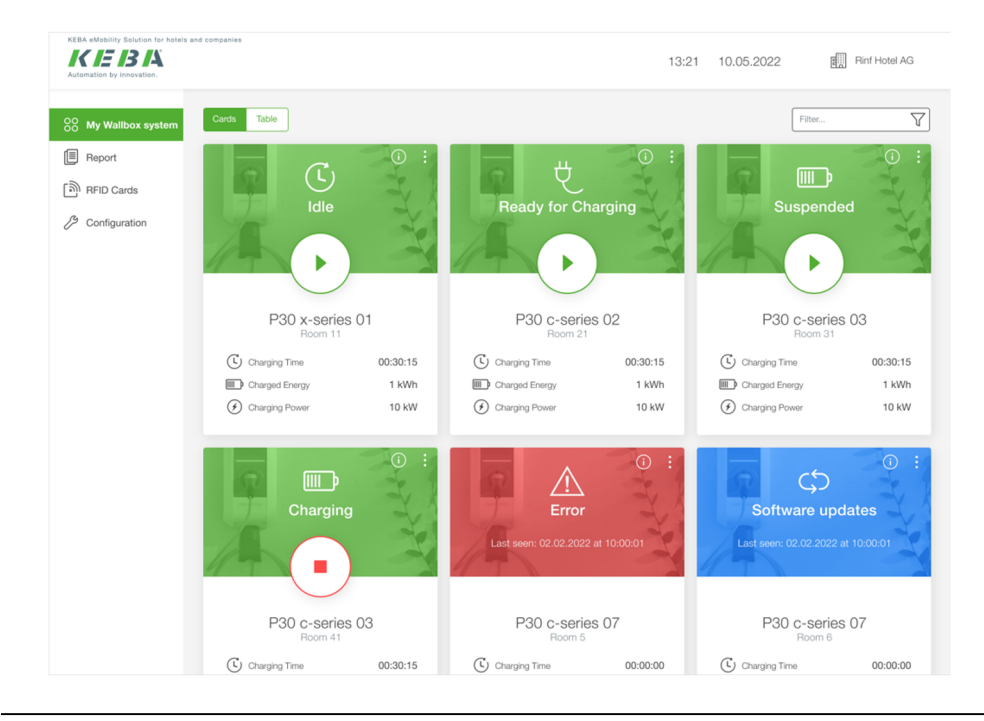

Abb. 6-5: My Wallbox System

In diesem Reiter können folgende Aktionen durchgeführt werden:

- Name der Ladestation editieren (siehe [6.1.1 Name der Ladestation edi](#page-14-0)[tieren](#page-14-0))
- Ladestation neustarten (siehe [6.1.2 Ladestation neustarten](#page-14-1))
- Passwort ändern (siehe [6.1.3 Passwort ändern\)](#page-15-1)
- Verbindung zur Ladestation trennen (siehe [6.1.4 Verbindung zur Lade](#page-15-2)[station trennen\)](#page-15-2)
- Ladevorgang starten und stoppen (siehe [5 Ladevorgang starten und](#page-11-0) [stoppen](#page-11-0))

### **Ansicht ändern**

1) Auf "Cards / Table" klicken, um die Ansicht zu ändern.

| ▣<br>Report<br>Status C<br>RFID C<br>Actions<br>Info<br>Wallbox Name v<br>Ħ<br>ि RFID Cards<br>$\left(\overline{L}\right)$ Idle<br>$\odot$<br>$^\circledR$<br>P30 x-series 01<br>Room11<br>1<br>Ready for Charging<br>$\odot$<br>$\circledast$<br>₽<br>P30 c-series 02<br>$\overline{c}$<br>Room21<br>Configuration<br>$\odot$<br>$^{\circ}$<br>Suspended<br>$_{\rm 3}$<br>P30 c-series 03<br>Room31<br>$\odot$<br>$_{\textstyle\odot}$<br><b>D</b> Charging<br>P30 c-series 04<br>Room41<br>$\frac{4}{3}$<br>$\odot$<br>$\bigwedge$ Error<br>5<br>P30 c-series 05<br>Room5<br>٠<br>$\odot$<br>Software updates<br>P30 c-series 06<br>6<br>Room6<br>٠ | $\triangledown$           | Filter  |                |       |            | Table<br>Cards                    | 88 My Wallbox system |
|----------------------------------------------------------------------------------------------------|---------------------------|---------|----------------|-------|------------|-----------------------------------|----------------------|
|                                                                                                    |                           |         |                |       |            |                                   |                      |
|                                                                                                    | ٠                         |         |                |       |            |                                   |                      |
|                                                                                                    | $\vdots$                  |         |                |       |            |                                   |                      |
|                                                                                                    | ٠<br>$\ddot{\phantom{a}}$ |         |                |       |            |                                   |                      |
|                                                                                                    | ٠<br>$\ddot{\phantom{a}}$ |         |                |       |            |                                   |                      |
|                                                                                                    | ٠<br>٠                    |         |                |       |            |                                   |                      |
|                                                                                                    | ٠<br>÷                    |         |                |       |            |                                   |                      |
|                                                                                                    | $\vdots$                  | $\odot$ | $\blacksquare$ | Room7 | Silvertime | $\overline{7}$<br>P30 c-series 07 |                      |

Abb. 6-6: Tabellenansicht

### <span id="page-14-0"></span>**6.1.1 Name der Ladestation editieren**

1) Auf **H** der gewünschten Ladestation klicken und "Edit Wallbox Name" im Kontextmenü auswählen.

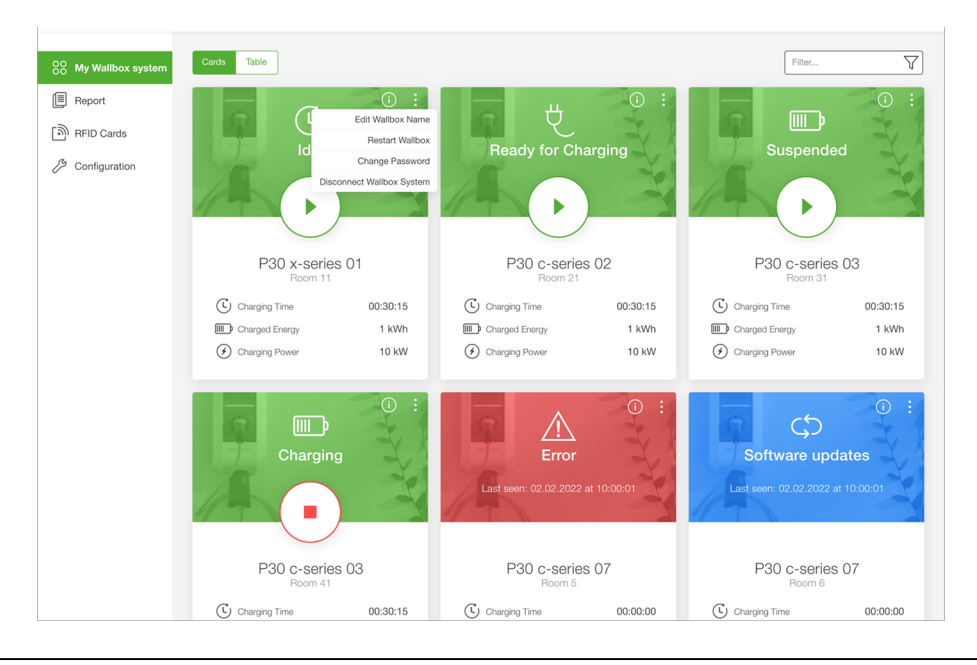

Abb. 6-7: Kontextmenü

2) Den gewünschten Namen für die Ladestation eingeben und auf "Save" klicken.

### <span id="page-14-1"></span>**6.1.2 Ladestation neustarten**

- 1) Auf **der gewünschten Ladestation klicken und "Restart Wallbox" im** Kontextmenü auswählen.
- 2) Auf "Yes" klicken um den Neustart durchzuführen.

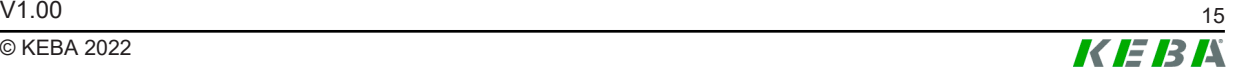

### <span id="page-15-1"></span>**6.1.3 Passwort ändern**

- 1) Auf **H** der gewünschten Ladestation klicken und "Change Password" im Kontextmenü auswählen.
- 2) Um das bestehende Passwort zu ändern, das aktuelle Passwort einmal und das gewünschte neue Passwort zweimal eingeben.

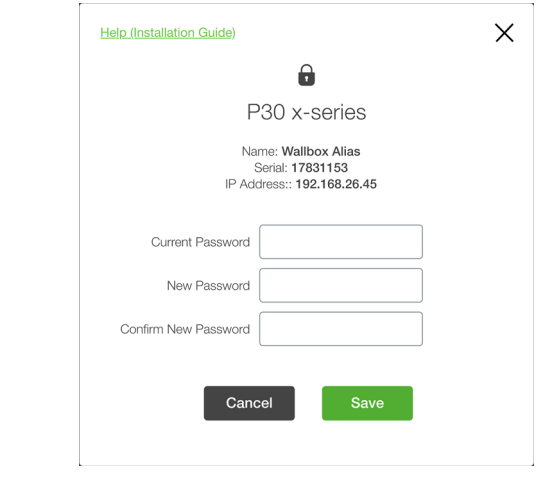

Abb. 6-8: Passwort ändern

3) Auf "Save" klicken.

**Information**

*Wenn das Passwort vergessen wurde, kann es mithilfe des Wiederherstellungsschlüssels der Ladestation über das Webinterface der P30 x-series zurückgesetzt werden.*

### <span id="page-15-2"></span>**6.1.4 Verbindung zur Ladestation trennen**

- 1) Auf **H** der gewünschten Ladestation klicken und "Disconnect Wallbox System" im Kontextmenü auswählen.
- 2) Auf "Yes" klicken um die Verbindung zu trennen.

### <span id="page-15-0"></span>**6.2 Report**

In diesem Reiter können alle Ladevorgänge eines bestimmten Zeitraums angezeigt werden.

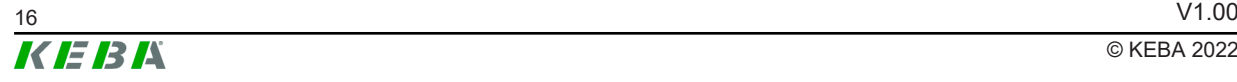

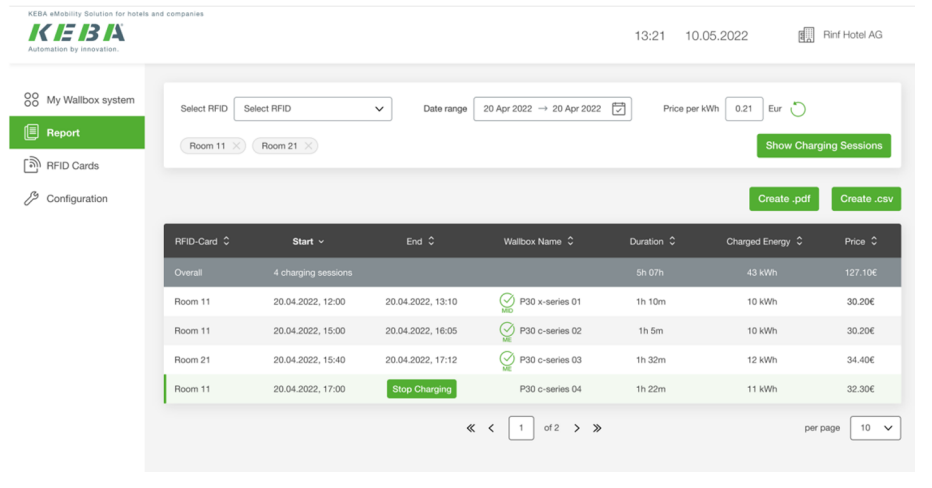

Abb. 6-9: Report

Die angezeigten Berichte können nach folgenden Kriterien gefiltert werden:

- RFID-Karte
- Zeitraum
- Preis pro kWh

Durch Klicken auf "Show Charging Session" werden alle zutreffenden Ladevorgänge angezeigt. Die Berichte enthalten folgende Informationen:

- Benutzte RFID-Karte
- Startdatum und -zeit
- Enddatum und -zeit
- Name der Ladestation
- Dauer
- Geladener Strom
- Preis

#### **Information**

*Wenn ein Ladevorgang mit "MID meter" oder "Mess & Eichrecht" durchgeführt wurde, wird ein entsprechendes Symbol neben dem Namen der Ladestation angezeigt.*

#### **Bericht exportieren**

Ein "Charging Session Report" kann durch Klicken von "Create .pdf" oder "Create .csv" exportiert werden. Der exportierte Bericht enthält alle oben genannten Informationen, einschließlich:

- Firmenname
- Datum und Uhrzeit des Exports
- **Gesamter Zeitraum**
- Gesamtzahl der Ladevorgänge
- Gesamt geladener Strom

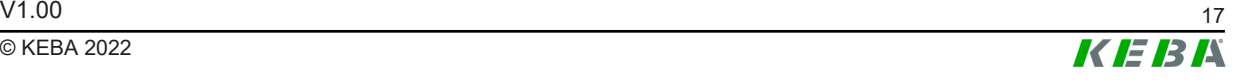

- Gesamte Ladedauer
- Preis / kwH
- Gesamtkosten

#### **Charging Session Report**

Generated by: Firma gmbH, Max Mustermann, 24,06,2022, 10:39

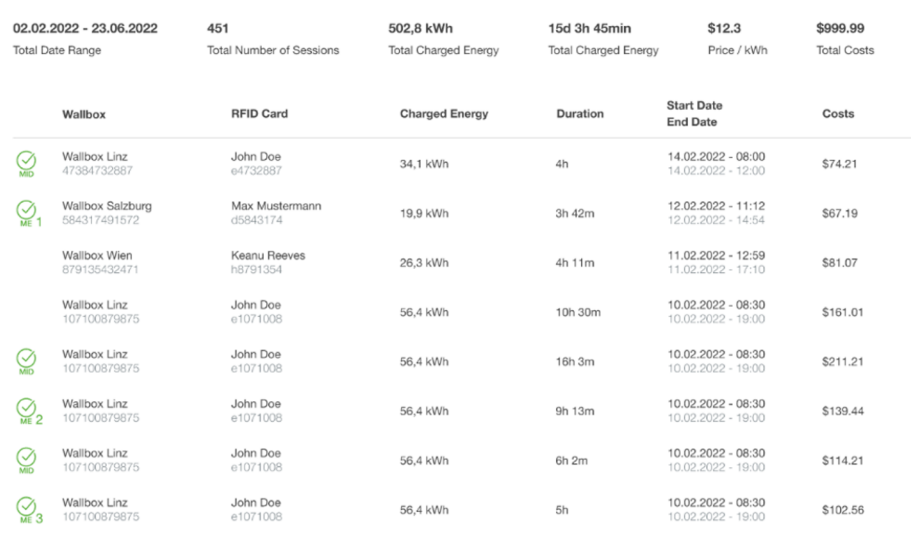

This report was created by KEBA eMobilty Solution for hotels and companies. This report is a list of charging sessions and not an invoice in the legal sense. Costs for charged energy are without VAT.<br>There is no lability f

Abb. 6-10: Charging Session Report

### <span id="page-17-0"></span>**6.3 RFID Cards**

In diesem Reiter können RFID-Karten verwaltet werden. Die Übersicht zeigt die folgenden Informationen über die vorhandenen RFID-Karten an.

- RFID Alias
- Seriennummer
- Datum und Uhrzeit der letzten Nutzung
- Status
- Verfallsdatum und -uhrzeit

| 88 My Wallbox system |                | Q Search by Alias or RFID |          |                   |                       | <b>间</b> Delete<br>÷<br>$\varnothing$ Edit<br>Add single RFID card |
|----------------------|----------------|---------------------------|----------|-------------------|-----------------------|--------------------------------------------------------------------|
| đ<br>Report          | п              | Alias $\sim$              | RFID 0   | Last Used C       | Status C              | Import RFID cards                                                  |
| ि RFID Cards         | o              | Room 11                   | DF45EC65 | 20.04.2022, 13:10 | $\checkmark$ Accepted | Export RFID cards<br>20.04.2022, 13:10                             |
| P<br>Configuration   | $\blacksquare$ | Room 21                   | CE67DD34 | 20.04.2022, 16:05 | $\checkmark$ Accepted | 20.04.2022, 16:05                                                  |
|                      | ш              | Room 31                   | DF45EC65 | 20.04.2022, 17:12 | $\checkmark$ Accepted | 20.04.2022, 17:12                                                  |
|                      | □              | Room 41                   | AT41SD78 | 20.04.2022, 17:12 | $\sqrt{}$ Accepted    | 20.04.2022.17:12                                                   |
|                      | $\Box$         | Room 51                   | RD56EV66 | 20.04.2022, 17:12 | $\times$ Rejected     | 20.04.2022, 17:12                                                  |

Abb. 6-11: RFID Cards

### **6.3.1 RFID-Karte hinzufügen**

Bevor ein Ladevorgang gestartet werden kann, muss eine RFID-Karte hinzugefügt werden.

1) Auf  $\pm$  in der rechten oberen Ecke klicken und "Add RFID Card" im Kontextmenü auswählen.

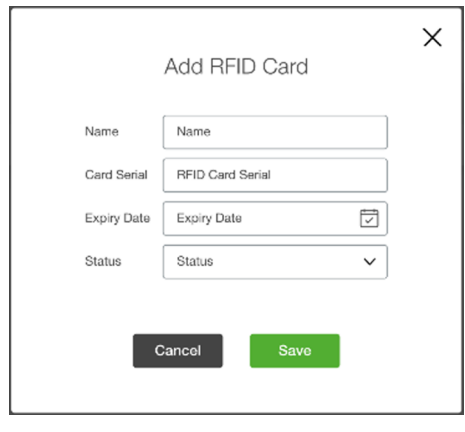

Abb. 6-12: RFID-Karte hinzufügen

- 2) Einen gewünschten Namen für die RFID-Karte eingeben.
- 3) Die Seriennummer eingeben, die auf der RFID-Karte aufgedruckt ist.
- 4) Verfallsdatum festlegen (optional).
- 5) Auf "Save" klicken.

Die RFID-Karte wurde hinzugefügt.

#### **Information**

*Derselbe "Name" kann mehreren RFID-Karten zugewiesen werden.*

#### <span id="page-18-0"></span>**6.3.2 RFID-Karte editieren**

1) In der Übersicht eine oder mehrere RFID-Karten auswählen.

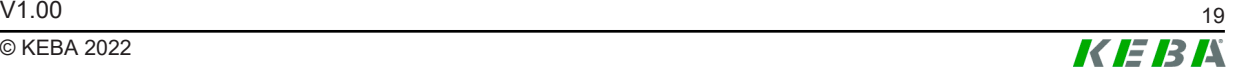

2) Auf "Edit" klicken.

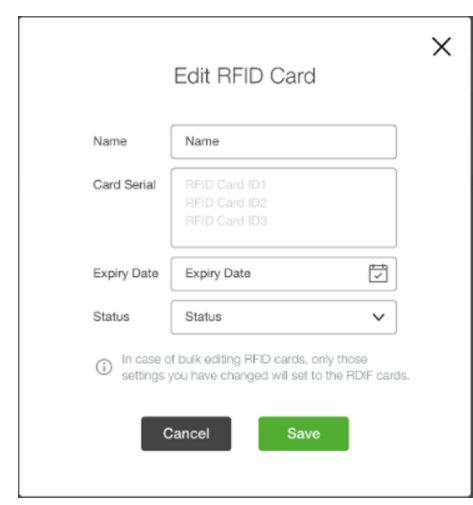

Abb. 6-13: RFID-Karte editieren

- 3) Gewünschten Namen eingeben.
- 4) Verfallsdatum festlegen (optional).
- 5) Den Status auf "Accepted", "Blocked" oder "Expired" setzen.
- 6) Auf "Save" klicken.

Die RFID-Karte(n) wurde(n) editiert.

### **6.3.3 RFID-Karten exportieren**

- 1) Auf in der rechten oberen Ecke klicken und "Export RFID Cards" im Kontextmenü auswählen.
- 2) Die \*.csv-Datei am Computer abspeichern.

#### **\*.csv-Datei editieren**

Die \*.csv-Datei kann mithilfe von Excel editiert werden. Die Felder "Expiry-Date", "ChangeDate", "LastUsedDate" sind optional.

**Format:** {TokenID};{TokenName};{TokenStatus};{ExpiryDate};{ChangeDate};{LastUsedDate}

**Beispiel:** ABCD1234;Customer Card 1;ACCEPTED;28-09-2029 01:01:01;31-12-2022 09:05:25;01-05-2023 08:46:02;

### **6.3.4 RFID-Karten importieren**

- 1) Auf in der rechten oberen Ecke klicken und "Import RFID Cards" im Kontextmenü auswählen.
- 2) RFID-Karten auswählen, die importiert werden sollen.

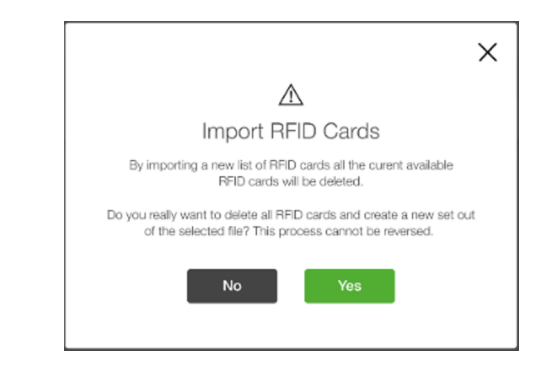

Abb. 6-14: RFID-Karten importieren

3) Auf "Yes" klicken um zu bestätigen, dass alle eingespeicherten RFID-Karten überschrieben werden.

### <span id="page-20-0"></span>**6.4 Configuration**

In diesem Reiter kann die Anwendung konfiguriert werden.

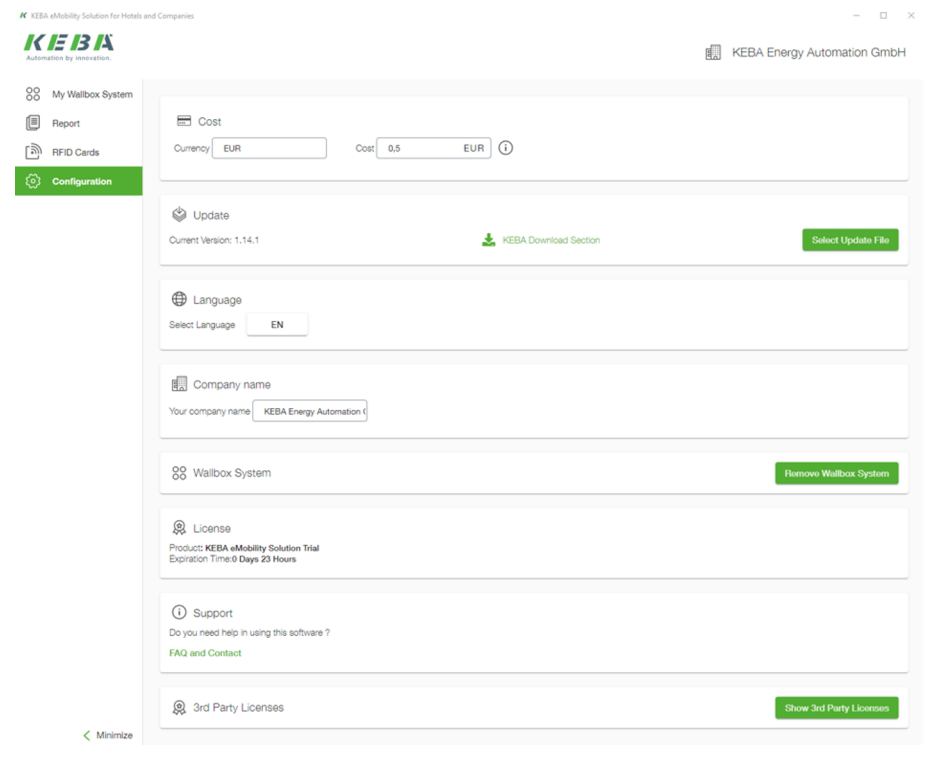

Abb. 6-15: Configuration

### **Cost**

Währung und Kosten für eine kWh (ohne MwSt.) können festgelegt werden.

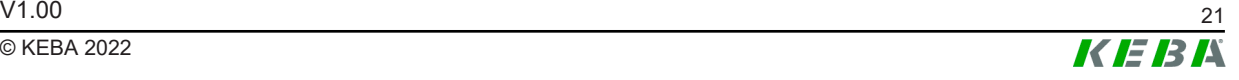

### **Update**

Die aktuelle Version der P30 x-series wird angezeigt. Auf "Select Update File" klicken um eine neue Version zu installieren. Während eines laufenden Updates sind die Ladestationen nicht verfügbar.

### **Information**

*Über den bereitgestellten Weblink zur "KEBA Download Section" kann direkt nach neuen Software-Updates gesucht werden.*

### **Language**

Auf "Select Language" klicken um eine der folgenden Sprachen auszuwählen: Englisch EN, Deutsch DE, Französisch FR, Italienisch IT, Schwedisch SV, Polnisch PL

#### **Company name**

Den Firmennamen festlegen, der im "Charging Session Report" angezeigt wird.

### **Wallbox System**

Auf "Remove Wallbox System" klicken um alle aktuell verbundenen Ladestationen zu entfernen.

#### **License**

Zeigt sämtliche Informationen zur aktuellen Lizenz an. Auf "Update License" klicken um eine neue Lizenz hinzuzufügen. Auf "Remove license" klicken um die aktuelle Lizenz zu löschen.

#### **Show 3rd Party Licenses**

Zeigt alle Lizenzen von Drittanbietern, die für die Anwendung verwendet werden.

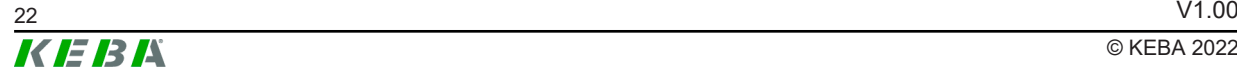

## <span id="page-22-1"></span><span id="page-22-0"></span>**7 Anhang: Use Cases**

### **7.1 Hotel (auch für Restaurant-Gäste)**

### **E-Auto anstecken und Check-in**

Der Gast fährt direkt zum Parkplatz und schließt sein E-Auto an einer gesperrten (Freischaltung aktiviert, keine Berechtigung) Ladestation an. Die Nummer/Bezeichnung der Ladestation und das weitere Vorgehen müssen eindeutig beschildert sein.

#### **Beispiel**

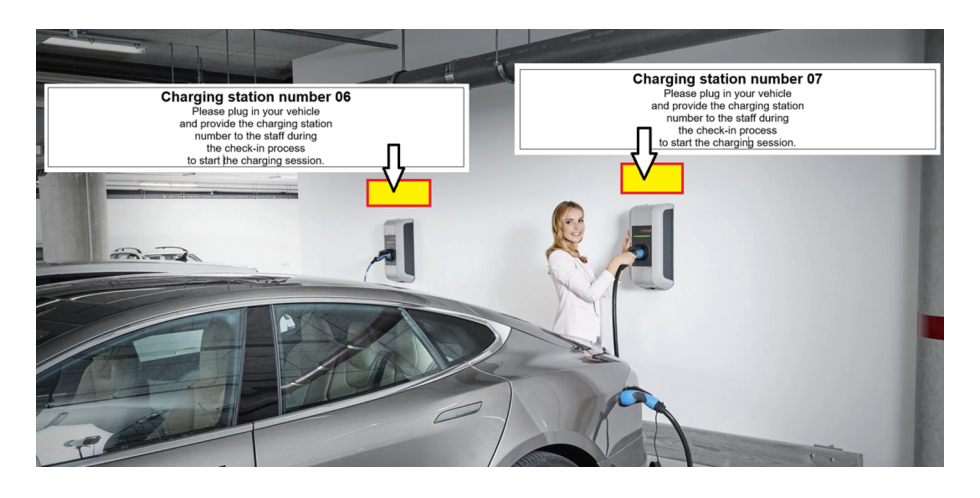

Abb. 7-16: Ladevorgang

Der Gast begibt sich zur Rezeption und beginnt mit dem Check-in-Vorgang. Der Rezeptionist wird über die Nummer der Ladestation informiert, an der das E-Auto angesteckt ist, und dass die Lademöglichkeit genutzt werden soll.

Der Rezeptionist startet die KEBA eMobility Solution und öffnet den Reiter "My Wallbox System". Schließlich wird der Ladevorgang in der Anwendung durch Auswahl der dem Gast zugewiesenen RFID-Karte gestartet. Dieser Vorgang wird beschrieben unter [5 Ladevorgang starten und stoppen.](#page-11-0)

Sobald die RFID-Karte dem Gast zugewiesen wurde, kann sie ihm ausgehändigt werden. Der Gast kann mit seinem E-Auto nun zum Ladeplatz fahren und den Ladevorgang durch "Swipen" der RFID-Karte selbständig starten.

Entweder sind die ausgegebenen RFID-Karten mit festen Namen versehen (z.B. Zimmer 1), oder der Name wird bei jedem Check-in geändert (z.B. Herr Meyer). Das Editieren von RFID-Karten wird beschrieben unter [6.3.2 RFID-](#page-18-0)[Karte editieren.](#page-18-0) Wenn für RFID-Karten keine Namen vergeben werden, wird die Seriennummer zur Identifikation benutzt. Der HEX-Code ist auf den RFID-Karten aufgedruckt, die mit dem KEBA eMobility Solution geliefert werden.

### **Check-in und E-Auto anstecken**

Der Gast fährt direkt zum Haupteingang, parkt dort sein E-Auto, und beginnt an der Rezeption mit dem Check-in-Vorgang. Entweder erhält der Gast eine oder mehrere RFID-Karten, die einem Zimmer zugeordnet sind, oder der Rezeptionist startet die KEBA eMobility Solution und öffnet den Reiter "RFID Cards".

Dann wird einer oder mehreren RFID-Karten ein passender Name zugewiesen (z. B. Herr Meyer und/oder Zimmer 11). Das Editieren von RFID-Karten wird beschrieben unter [6.3.2 RFID-Karte editieren.](#page-18-0)

### **Check-out**

Der Gast begibt sich zur Rezeption und beginnt mit dem Check-out-Vorgang. Der Gast übergibt die RFID-Karte(n) an den Rezeptionisten. Er teilt ihm die Nummer der Ladestation mit, an der das E-Auto derzeit angesteckt ist, und dass er auschecken und die Rechnung bezahlen möchte. Der Rezeptionist startet die KEBA eMobility Solution und öffnet den Reiter "My Wallbox System".

Daraufhin wird das Laden an der entsprechenden Ladestation gestoppt, wie beschrieben unter [5 Ladevorgang starten und stoppen.](#page-11-0) Wenn der Gast sein E-Auto nicht angeschlossen hat, öffnet der Rezeptionist den Reiter "Report". Dort werden die dem Gast zugewiesene(n) RFID-Karte(n) sowie die Checkin/Check-out-Uhrzeit und -Datum ausgewählt. Der "Preis pro kWh" kann geändert oder der Standardwert verwendet werden. Nach einem Klick auf "Show charging sessions" kann mit "Create .csv " oder "Create .pdf" ein Bericht erstellt werden. Dieser Bericht wird dann an die Hotelrechnung angehängt. Berichte werden beschrieben unter [6.2 Report.](#page-15-0)

### <span id="page-23-0"></span>**7.2 Unternehmen**

Den Mitarbeitern mit E-Autos werden eine oder mehrere RFID-Karten zugewiesen und ausgehändigt, wie beschrieben im vorherigen Use Case.

Zu Beginn eines jeden Monats kann ein Bericht mit den Ladevorgängen des Vormonats erstellt werden, indem "Last Month" ausgewählt wird. Die \*.csv-Datei kann von der Lohnverrechnung importiert werden. Der geladene Strom und die Kosten können auf dem Gehaltszettel des Mitarbeiters angeführt werden.

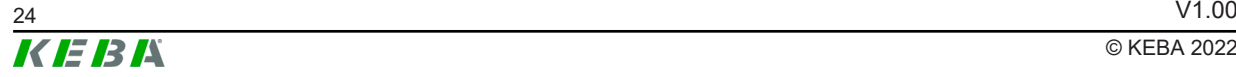

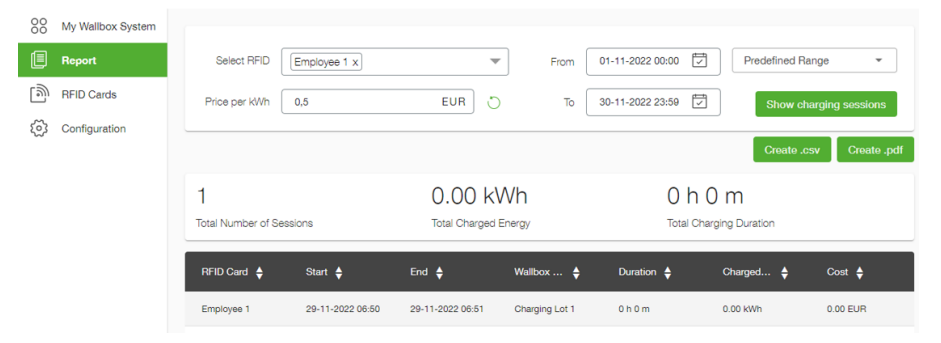

Abb. 7-17: Beispiel: Bericht

### <span id="page-24-0"></span>**7.3 Verlust der RFID-Karte**

Wenn ein Gast oder Mitarbeiter die RFID-Karte verliert, sollte die RFID-Karte gesperrt werden, um unerwünschten Gebrauch zu verhindern. Setzen Sie dazu den Status der RFID-Karte auf "Blocked". Weitere Informationen unter [6.3.2 RFID-Karte editieren](#page-18-0).

**KEBA Energy Automation GmbH** Reindlstraße 51 4040 Linz / Austria www.keba.com

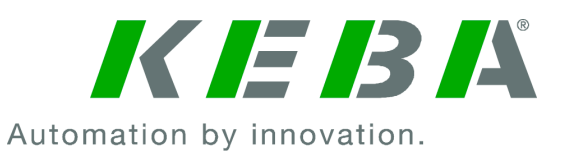